# Fades Layout Generator

Plugin Guide v 1.0.0

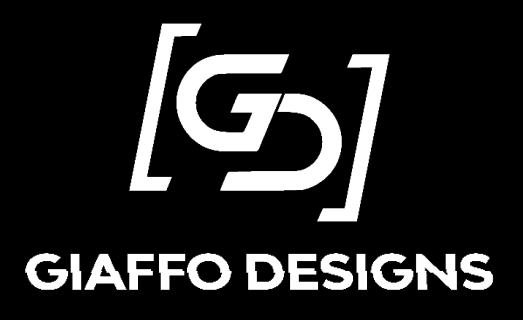

# Contents

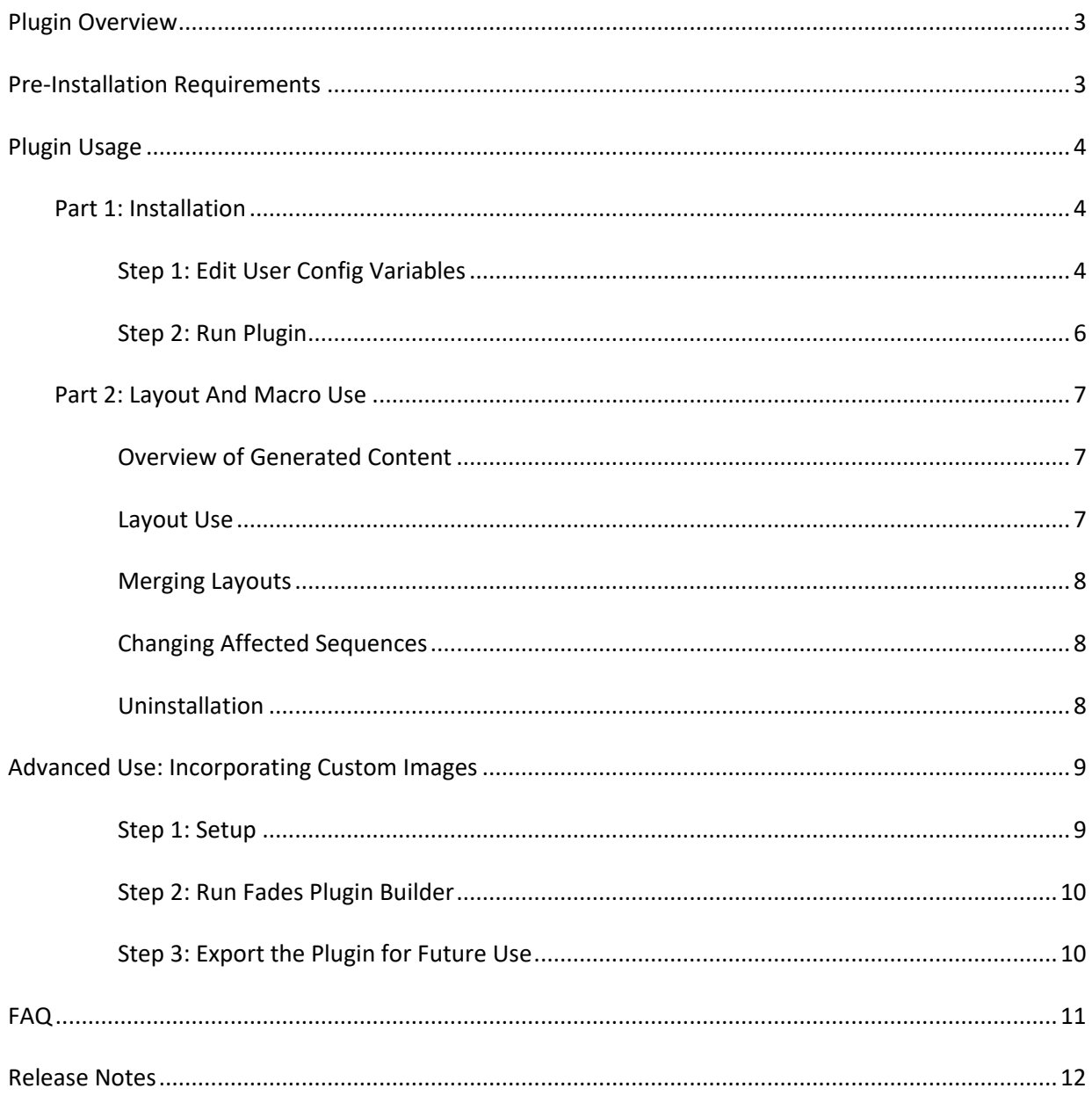

## <span id="page-2-0"></span>Plugin Overview

The Fades Layout Generator is a GrandMA2 plugin that creates an interactive fade time layout that will alter the fade times of sequences or executors specified by the user. This plugin is compatible other Giaffo Designs plugins, including the Color Grid Generator and Delay Sweeps Generator.

The Fades Layout Generator includes six different versions of the plugin, each of which will create a fade time layout with differently colored images. Each of these plugins is labelled with the color that will be used for the set of default images. The package also includes the Fades Plugin Builder plugin for using custom images instead of the default images, as well as the Plugin Export - Reverse Compatible plugin to allow the custom image plugin to be used with all versions of MA2 software. The Fades Plugin Builder and Plugin Export plugins are intended for advanced use and are not required for normal use of the Fades Layout Generator.

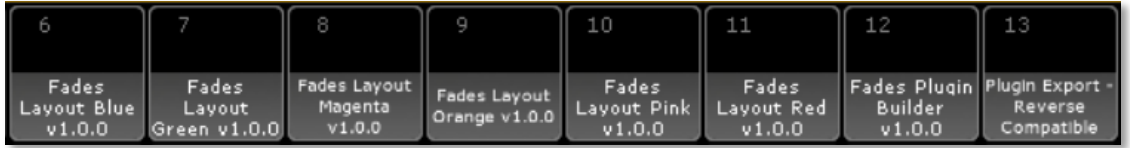

### <span id="page-2-1"></span>Pre-Installation Requirements

- o This plugin is compatible with GrandMA2 versions 3.2.2.16 or later.
- $\circ$  At least one version of the Fades Layout plugin must be imported into the Plugins pool in the show file.
- $\circ$  The content generated by this plugin is intended to be used with pre-existing sequences. The plugin will install properly without the existence of any sequences in the show file, but the generated content will require the creation of sequences to be useful to the user.

For assistance with these requirements, please refer to the [GrandMA2 User Manual](https://help2.malighting.com/Topic) or visit the Tutorials page of [GiaffoDesigns.com.](http://giaffodesigns.com/tutorials/)

#### DISCLAIMER:

GIAFFODESIGNS AND ITS PRODUCTS ARE IN NO WAY AFFILIATED WITH OR REPRESENTATIVE OF MA LIGHTING OR ANY OF ITS SUBSIDIARIES.

BY USING THIS PLUGIN YOU AGREE THAT GIAFFODESIGNS IS NOT TO BE HELD LIABLE FOR DAMAGES RESULTING FROM ANY PLUGIN MALFUNCTIONS. ALWAYS CREATE A BACKUP OF A SHOW FILE BEFORE INSTALLING PLUGINS. ALWAYS TEST PLUGINS BEFORE USING THEM IN A LIVE SETTING.

## <span id="page-3-0"></span>Plugin Usage

#### <span id="page-3-1"></span>Part 1: Installation

#### <span id="page-3-2"></span>Step 1: Edit User Config Variables

Before running the Fades Layout Generator plugin, some User Configuration Variables need to be reviewed and adjusted. First, choose which version of the plugin will be used to create a fade time layout with the desired colors. The six included Fades Layout Generator plugins are labelled with the color that is used for the default images in the generated layout.

[Edit] the plugin to customize the User Configuration Variables at the top of the script. These values should be adjusted to reflect the use of the generated macros in order to properly organize content. Once the variables have been reviewed and adjusted, Save and close the Plugin Edit window.

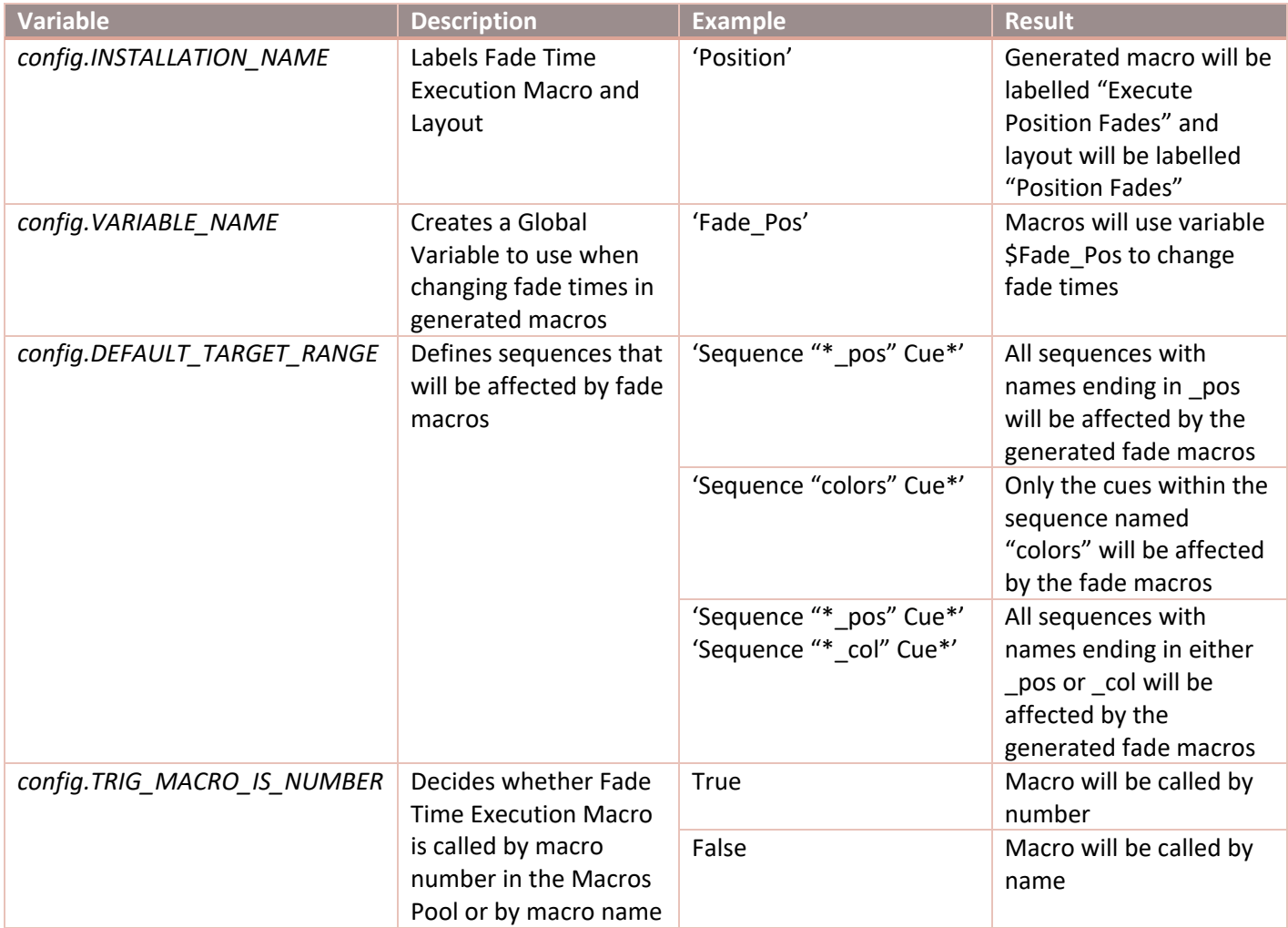

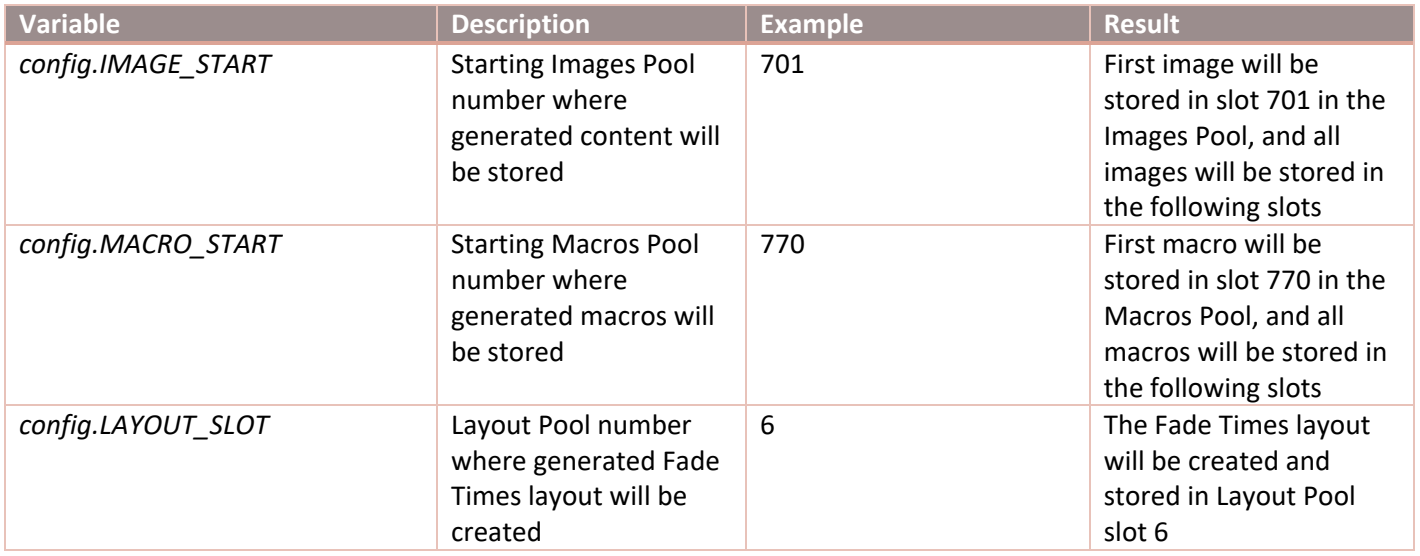

*\*Please note that the plugin will not overwrite pre-existing content in any pools. If there is already content stored in a designated location in a pool, the plugin will seek out and store content to the next available slot in the pool.*

#### <span id="page-5-0"></span>Step 2: Run Plugin

To begin the Fades Layout content installation, click on the Fades Layout plugin in the Plugins Pool. A confirmation window will appear verifying the User Config variables that were defined in the plugin script. Click Ok to continue with installation or **Cancel** to go back and make changes to settings.

*\*Note: If the name defined in variable config.INSTALLATION\_NAME has already been used in a previous installation of the plugin, an error message will appear. Click* Ok *to continue or* Cancel *to go back and change the installation name.*

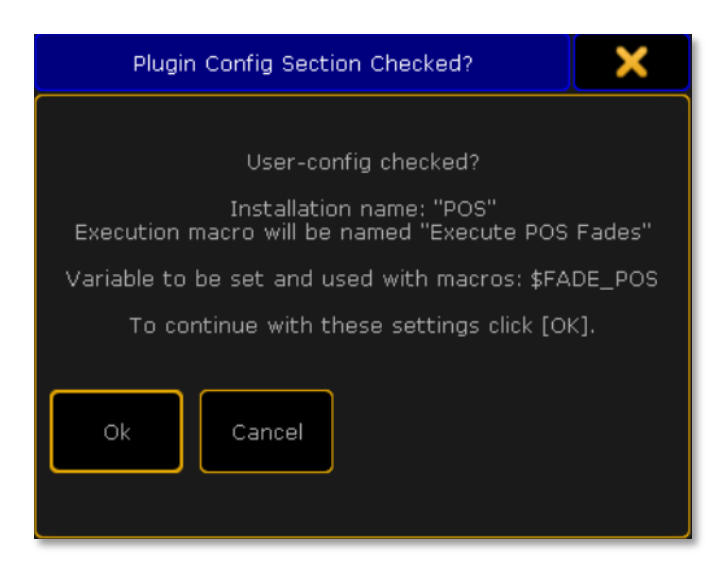

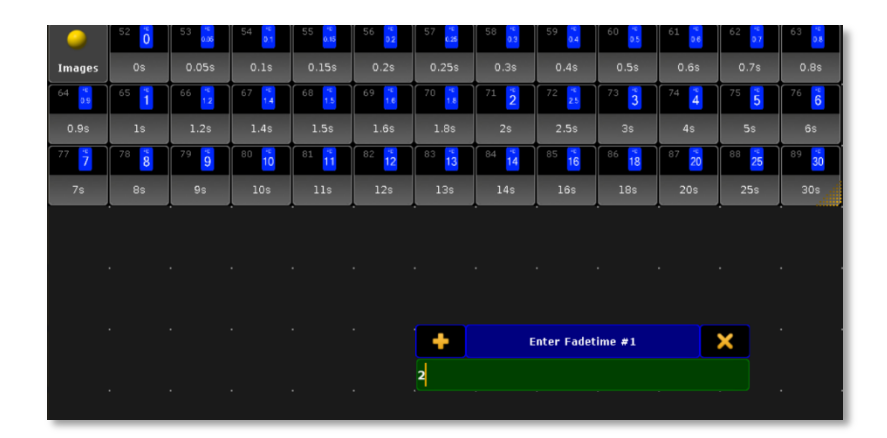

A view will appear with an open Images Pool and a pop-up will ask to enter a fade time. Enter each fade time that is desired as an option for the generated macros, followed by [Please] after each fade time. Enter the time, in seconds, rather than the image pool number. Numbers must match times given in the Image Pool.

A confirmation window will appear verifying the locations of stored content, including location of generated Fade Macros and the layout to which those macros were stored. Click Ok to continue.

#### <span id="page-6-0"></span>Part 2: Layout And Macro Use

#### <span id="page-6-1"></span>Overview of Generated Content

The Fades Layout Generator plugin installs images and macros to be used in the generated layout. The installed images are used for the macros in the Fades Layout to indicate which fade time was last triggered.

The generated macros include:

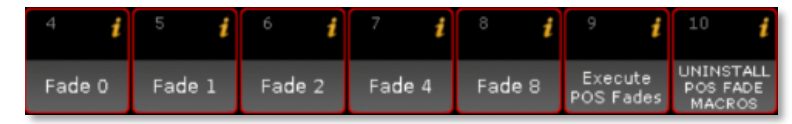

- o **Fade Time Macros**: Each of these macros set a new fade time and trigger the Execute Fades macro, which applies that fade time to the sequences that were designated during installation. There is one macro for each fade time that was chosen during installation.
- o **Execute Fades Macro**: Assigns a new fade time to each designated sequence based on a variable set most recently triggered Fade Time Macro
- o **Uninstall Fade Macro**: Deletes all content generated by the plugin. Each object that was installed will have Info attached to it that serves as an identifier for the Uninstall Fade macro. Deleting this Info from an object will prevent the Uninstall macro from being able to delete the object.

#### <span id="page-6-2"></span>Layout Use

In the Layout Pool, select the new layout that has been generated with the name that was defined in the User Config section of the plugin. Several images will have been stored into the layout, each with a label matching the fade times that were chosen during installation. When one of these images is clicked, the fade time of sequences will be changed to match. The images will update to reflect the current fade time. This will only affect sequences that were defined in the User Config section of the plugin script with the variable *config.DEFAULT\_TARGET\_RANGE* and are called in the generated Execute Fades macro.

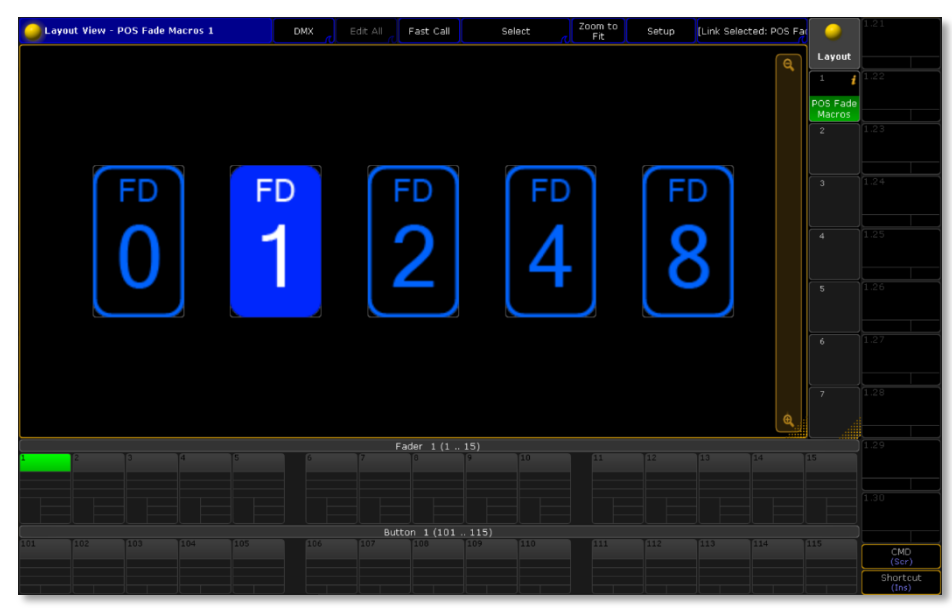

#### <span id="page-7-0"></span>Merging Layouts

The generated Fades Layout can be copied and merged into other layouts in the Layout Pool, using the command **Copy /m Layout X At Y**. This can be handy for combining multiple installations of fade time macros into one layout, or to have fade times in the same layout as the color picker generated by the Giaffo Designs Color Grid Generator plugin.

For assistance merging layouts, refer to the [GrandMA2 Help Menu](https://help2.malighting.com/Topic) or the [Giaffo Designs](https://www.youtube.com/watch?v=gFMJoQe8t9Y) tutorial on YouTube

#### <span id="page-7-1"></span>Changing Affected Sequences

To change which sequences are affected by the generated Fade Time Macros, open the Execute Fades macro. Change the text within the quotation marks to reflect the new sequence or sequences that should be affected by the fade time macros. To keep the current selection of sequence(s) and add additional sequences, simply add a line to this macro, copy and paste the text from line 1, and adjust the sequence name within the quotation marks for this new line.

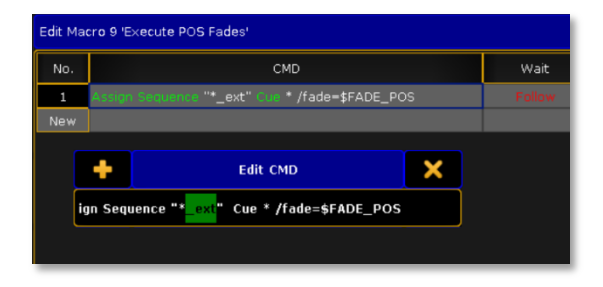

#### <span id="page-7-2"></span>Uninstallation

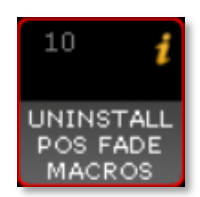

To uninstall all generated content (except for items intentionally locked or otherwise protected), click the Uninstall Fade Macros macro that was generated at the end of the Fade macros in the Macro Pool. Click **Ok** on each confirmation window to continue. A pop-up will appear at the end of the process to confirm that all content associated with the set of Fade Macros has been deleted.

The uninstaller looks at text stored as Info in each macro, layout, and image, and removes content with Info matching installation settings. To prevent specific items (custom or altered layouts) from being deleted during uninstallation, Lock the pool item or remove the installation info from the Info field of the item.

**IMPORTANT**: The uninstaller runs a Lua command using code contained in the installer plugin. At least one installer plugin must be present in the showfile for this macro to work. It does not matter if it was the same installer used for the original installation.

## <span id="page-8-0"></span>Advanced Use: Incorporating Custom Images

Purchase of the Fades Layout Generator includes a copy of the Fades Plugin Builder, which allows the user to create fades layouts with the plugin using custom images. The Fades Plugin Builder creates a custom copy of the Fades Layout Generator plugin that incorporates user-defined images instead of the default images provided with the six color-coded plugins. The Fades Plugin Builder does not need to be used in the same show file that will be used to generate fades layouts. It can be used in a separate show file that contains the desired custom images. The custom-built Fades Layout Generator plugin will be able to be exported for use in other show files.

#### <span id="page-8-1"></span>Step 1: Setup

First, [Edit] the Fades Plugin Builder plugin and review the User Configuration Variable at the top of the script. There is only one variable that needs to be set: *config.PLUGIN\_SLOT*. This variable defines which plugin slot will be used to create and store the custom Fades Layout Generator plugin.

Next, import the desired custom images into an empty section of the Image Pool in the show file. There should be two sets of images - the first set should reflect each fade time in an "off" or inactive status, and the second set should reflect each fade time in an "on" or currently active status that will indicate which fade time in the layout is currently applied to sequences. The images must be labelled

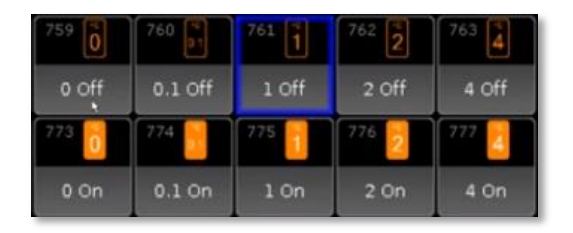

with a number indicating the fade time that the image represents, followed by the word "off" or "on" to indicate its status. For example, an image representing a 2 second fade time that is currently the active fade time should have "**2 On**" as the image label. Note the location of the images in the Image Pool - this range will be needed as input.

*Note: If the images are improperly named, or if there are other images in between the desired custom images, the Fades Plugin Builder will create a non-functional Fades Layout Generator plugin. The created Fades Layout Generator plugin will not be able to run and will display an error message during Fades Layout installation.* 

#### <span id="page-9-0"></span>Step 2: Run Fades Plugin Builder

Click on the Fades Plugin Builder plugin to begin. A pop-up will appear and ask for a Starting Image. Input the number of the location the first custom image in the Image Pool, followed by [Please]. Then input the number of the pool location of the final image in the set, followed by [Please].

The pop-up will then ask for a Plugin Name. Enter a name for the new Fades Layout Generator plugin that well be created (for example, "**Fades Layout Generator Custom**"), followed by [Please].

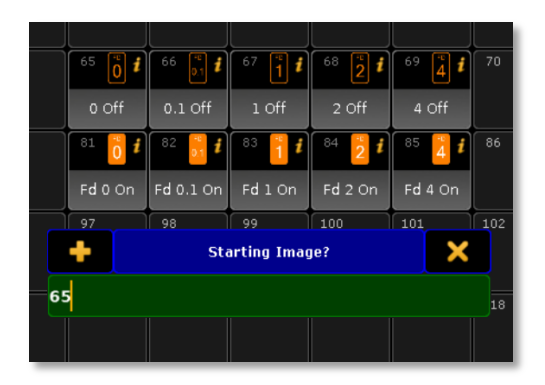

A confirmation window will appear to verify the information. Click Ok to continue or Cancel to terminate the custom plugin build. Another confirmation window will verify a successful build of the new Fades Layout Generator using the new images. The new plugin will appear in the Plugins Pool and can be used to install a Fades Layout using the normal installation instructions.

#### <span id="page-9-1"></span>Step 3: Export the Plugin for Future Use

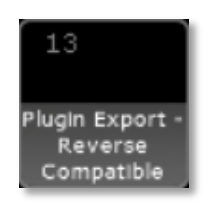

The Fades Layout Generator also includes a plugin called "Plugin Export - Reverse Compatible" that will make a plugin compatible with all MA2 software versions. Use this plugin to export the custom Fades Layout Generator plugin so that it can be stored for future use in any show file. This handy plugin can also be used to export any plugin in the Plugins Pool so that the plugin can be imported into previous MA2 software versions.

Click on the Plugin Export plugin to begin the export. A pop-up will appear asking for the plugin number. Input the pool item number of the custom Fades Layout Generator plugin, followed by [Please]. The pop-up will extract the plugin name, but a different name can be used for the export. Press [Please] to continue with the extracted name or type the desired export name and press [Please]. The plugin will be exported and, if using MA2 onPC, the computer's file browser will open and display the Plugins folder with the newly exported file.

<span id="page-10-0"></span>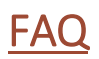

#### **Do I need to import all of the plugins that were provided with my Fades Layout Generator purchase?**

No. While all of the plugins can be imported into the Plugins Pool together, it is not necessary. Only the plugin for the desired image color needs to be imported.

#### **Will running the uninstaller macro remove every fade macro that I've installed using the Fades Layout plugin?**

No. Each time the Fades Layout plugin is run to generate fade macros, new content is created with new Info attached to the generated pool items. Only items with Info matching that particular installation will be deleted.

For additional help and resources, please visi[t GiaffoDesigns.com.](http://giaffodesigns.com/)

# <span id="page-11-0"></span>Release Notes

- o Current Version: 1.0.0
	- **•** Original Plugin Release

To report any potential plugin bugs, please visit [GiaffoDesigns.com/contact.](http://giaffodesigns.com/contact/)